# ICT 導入の手引き

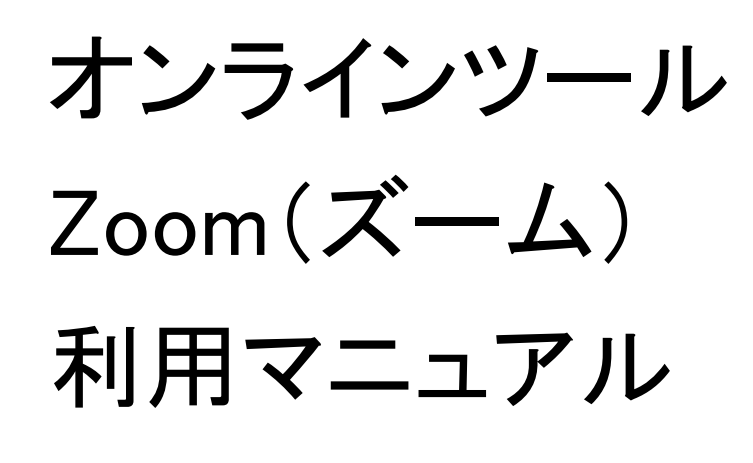

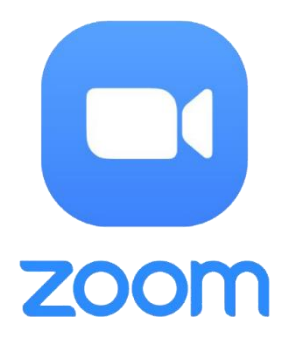

令和 3 年 12 月 横浜市金沢区 高齢者向け ICT 活用支援委託事業 金沢区高齢・障害支援課 電話 045-788-7777

株式会社イータウン

※本資料を無断で複製転用することは禁じます

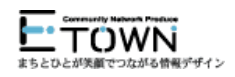

目次

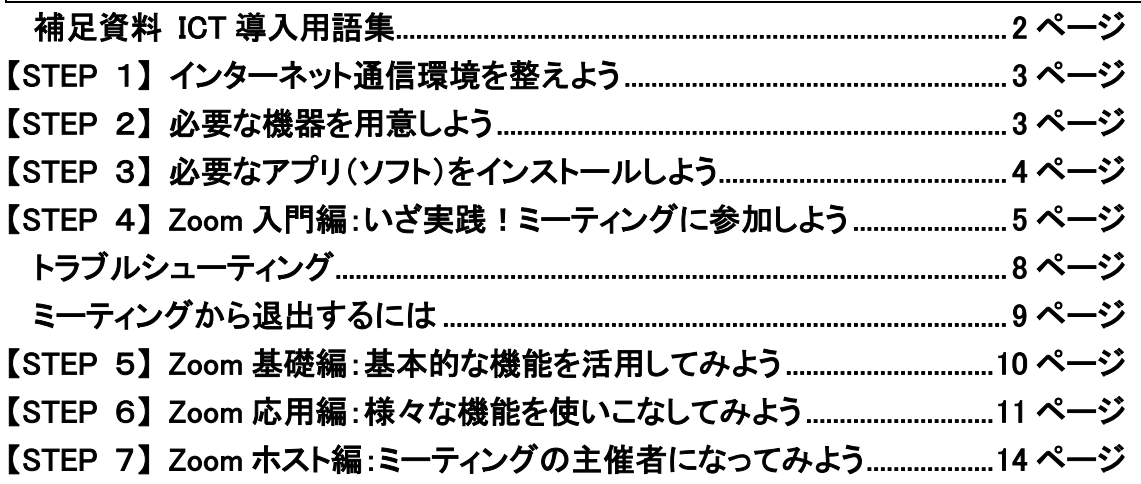

### 補足資料 ICT 導入用語集

#### アプリ

アプリとはメールや天気予報など専用のソフトウェアのことです。 正式名称はアプリケーショ ン・ソフトウェアですが、パソコンではソフトと略され、スマホではアプリと略されます。

#### ダウンロード

ダウンロードはインターネット通信でプログラムやデータを手元のパソコン(スマホ)に転送す ることで、Zoom も最初にダウンロードするところから始まります。スマホでアプリをダウンロ ードするために Android は Google Play、iPhone は App Store の利用者登録が必要です。

#### インストール

インストールはソフトウェアをパソコン(スマホ)で使用できるようにする作業のことで「パソコ ン(スマホ)にいれる」と表現することもあります。以前はソフトウェアの多くが CD で配布され ていましたが現在はインターネット通信でダウンロードするのが主な配布方法です。

#### Wi-Fi

無線でインターネット通信する什組みで、自宅にインターネット通信を導入している場合は無 線機器を設置してコンピュータ(スマホ)にケーブルをつながずに無線で接続できるようにな ります。無料で使用できるものと、料金が発生したり別途申込を求められたりサービス提供 元の条件設定によります。町中で「Wi-Fi スポット」のステッカーがある場所があります。

#### 通信ギガの消費

スマホなどの LTE(携帯電話網の通信)は Zoom のようなビデオ会議は大量のデータをやり とりするためにスマホの契約プランによっては速度制限がかかる場合があります。Wi-Fi 接 続できる環境で接続することをお勧めします。

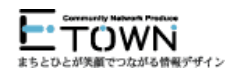

# 【STEP1】 インターネット通信環境を整えよう

ご自宅や利用施設で、Wi-Fi や LAN ケーブルなどのインターネット接続環境を整えましょう。

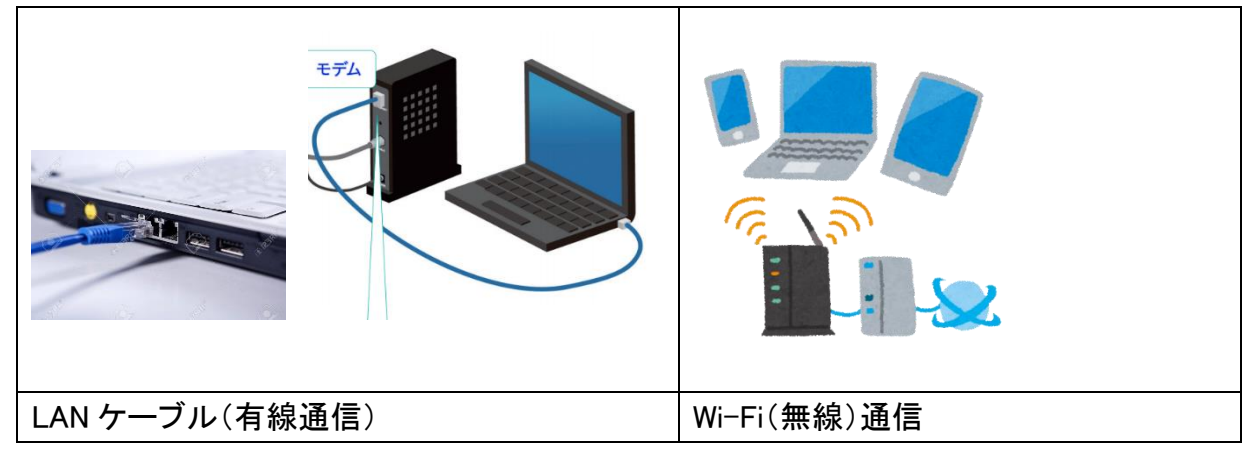

### 【注意】

スマホなどの LTE(携帯電話網の通信)は大量のデータをやりとりするので契約プランによっ ては利用制限がかかる場合もあります。

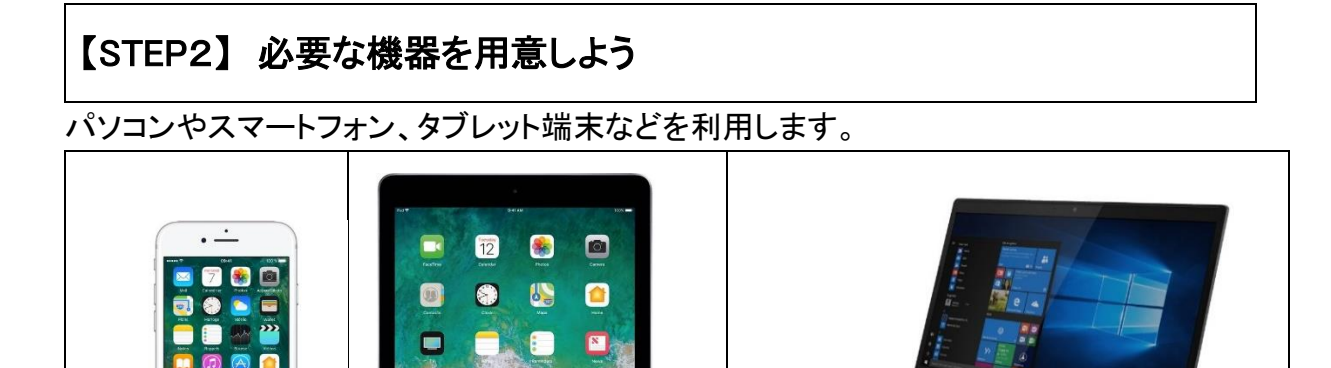

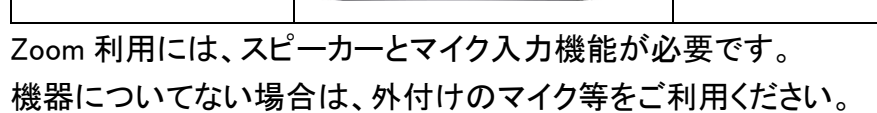

**DOBRB** 

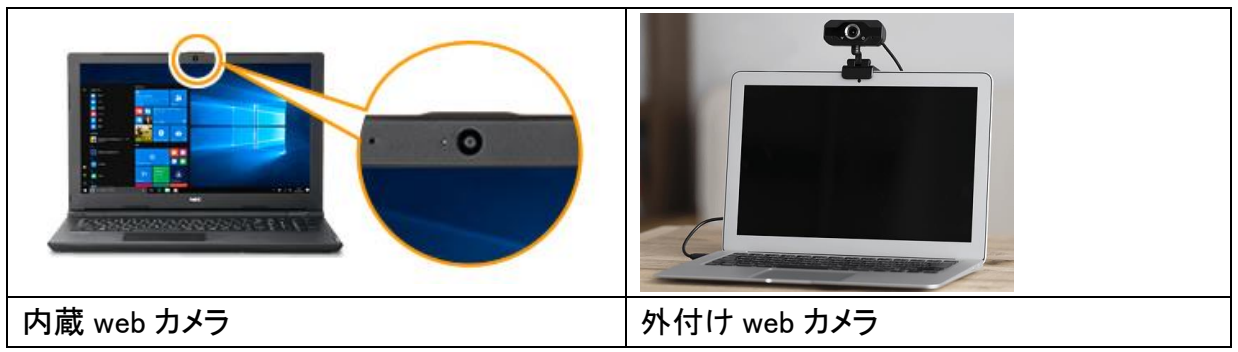

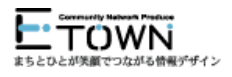

# 【STEP3】 必要なアプリ(ソフト)をインストールしよう

●Zoom を利用するには Zoom アプリを、パソコンや利用端末にインストールして使う方法が 一般的です。

パソコンでは「ズーム」または「ズーム ミーティング」のキーワードで検索して、Zoom の Web サイト(https://zoom.us)の最下部にある、ダウンロードをクリックし、表示された画面の「ミー ティング用」Zoom クライアントの「ダウンロード」をクリック。

ダウンロードされたファイルをダブルクリックすると、アプリのインストールが始まります。

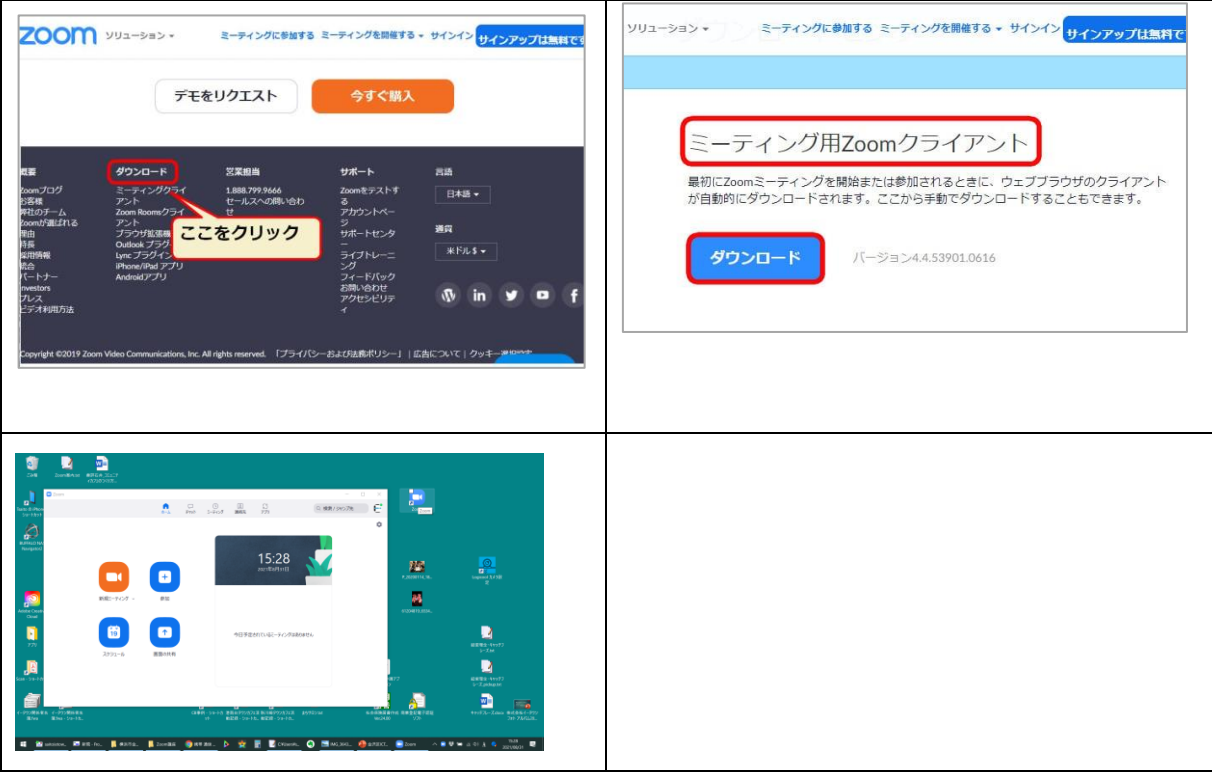

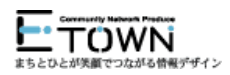

スマホでは専用のアプリを「入手」「インストール」します。 「ZOOM Cloud Meetings」のキーワードで検索しましょう。

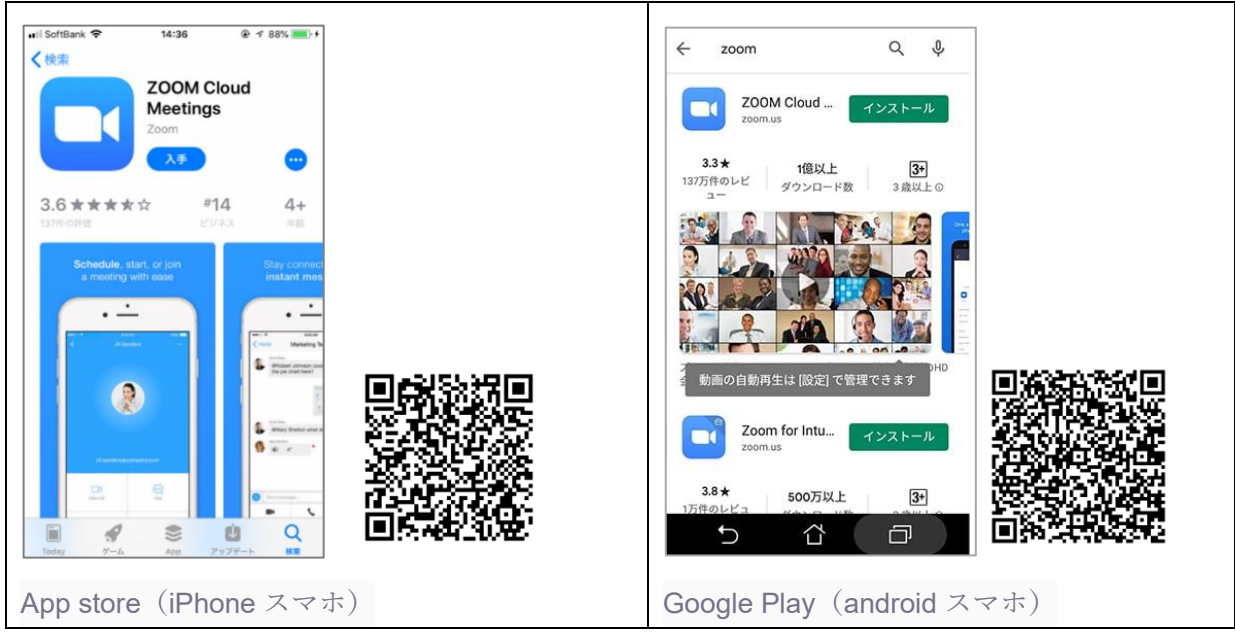

※それぞれの二次元コードからアプリを入手できます。

※スマホの「インストール」に Android は Google Play、iPhone は App Store のアカウント登 録が事前に必要です。未登録の場合は入手時にアカウントを登録します。

### 【STEP4】 Zoom 入門編:いざ実践!ミーティングに参加しよう

■Zoom 入室方法(その1)

ホスト主催者から送られたアドレスをクリックして開きます。 メールに記載されている「Zoom ミーティングに参加する」の https から始まるアドレスをクリッ クすると、自動的に参加画面へ進みます。

メール文例)ー イータウン事務局さんがあなたを予約された Zoom ミーティングに招待しています。 トピック: 金沢区 ICT 講座(第 2 回) 時間: 2021 年 10 月 6 日 09:00 AM 大阪、札幌、東京 Zoom ミーティングに参加する https://zoom.us/j/99877367787?pwd=SDczS1VTSTFvczE4TU5tZ0pUQ0VqZz09 ミーティング ID: 998 7736 7787 パスコード: 0000

--------------------------------------------------------------------------------------------------

※上記はサンプルのため接続できません

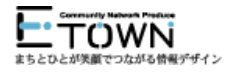

### ■Zoom 入室方法(その2)

### アドレスをクリックする方法とは別に「ミーティング ID」と「パスワード」を入力して入る

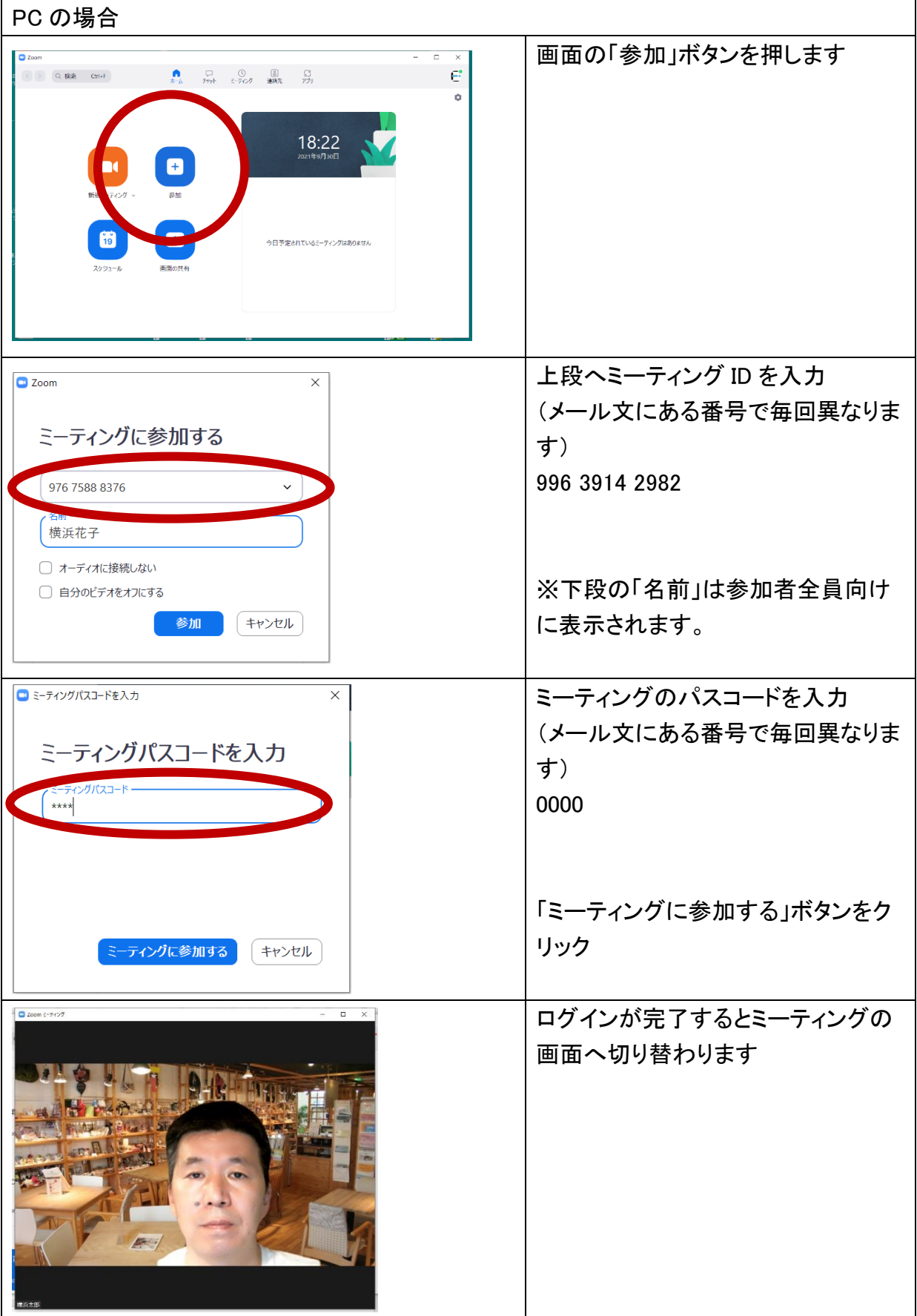

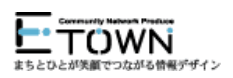

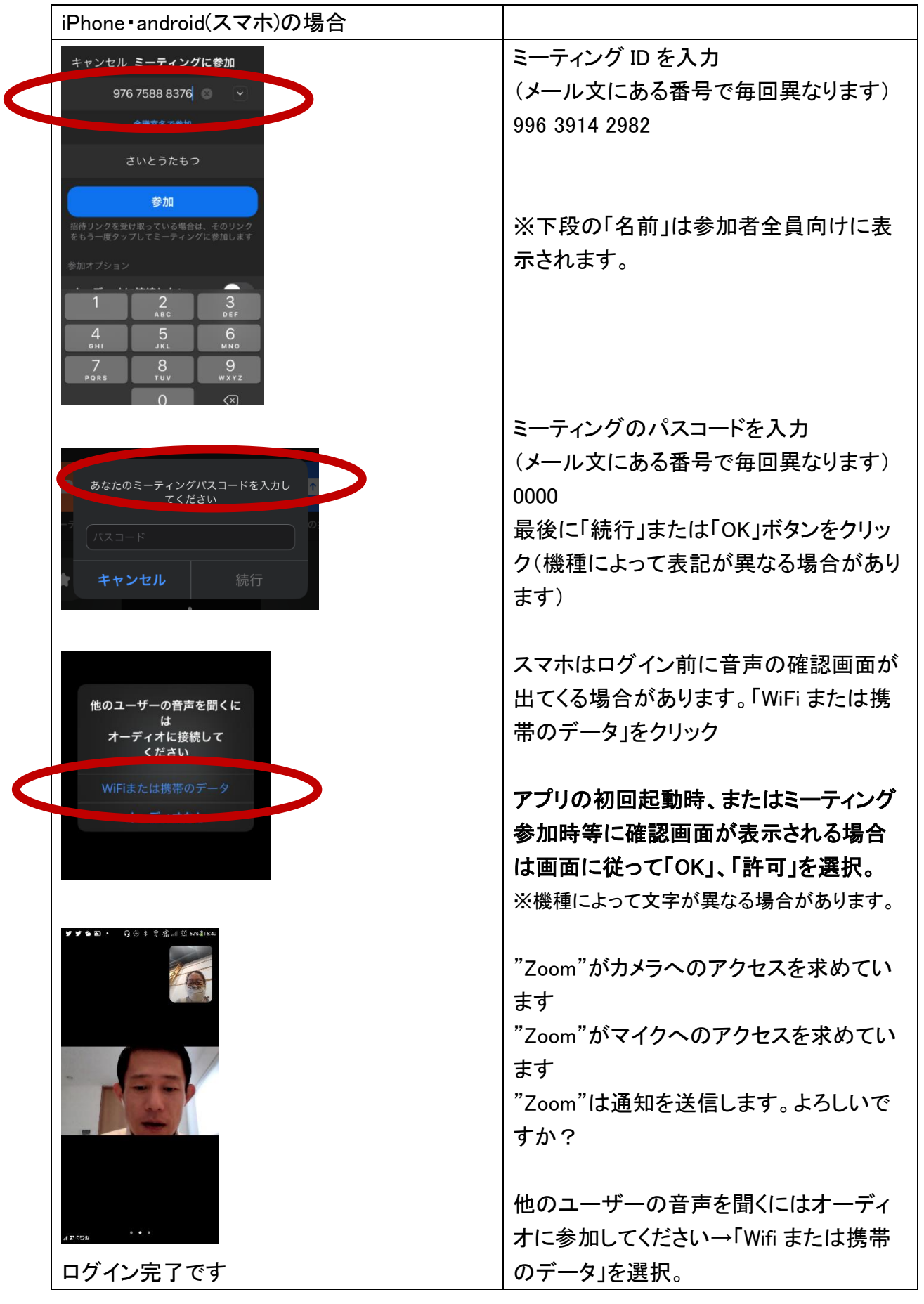

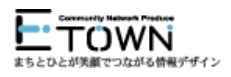

# 【トラブルシューティング】

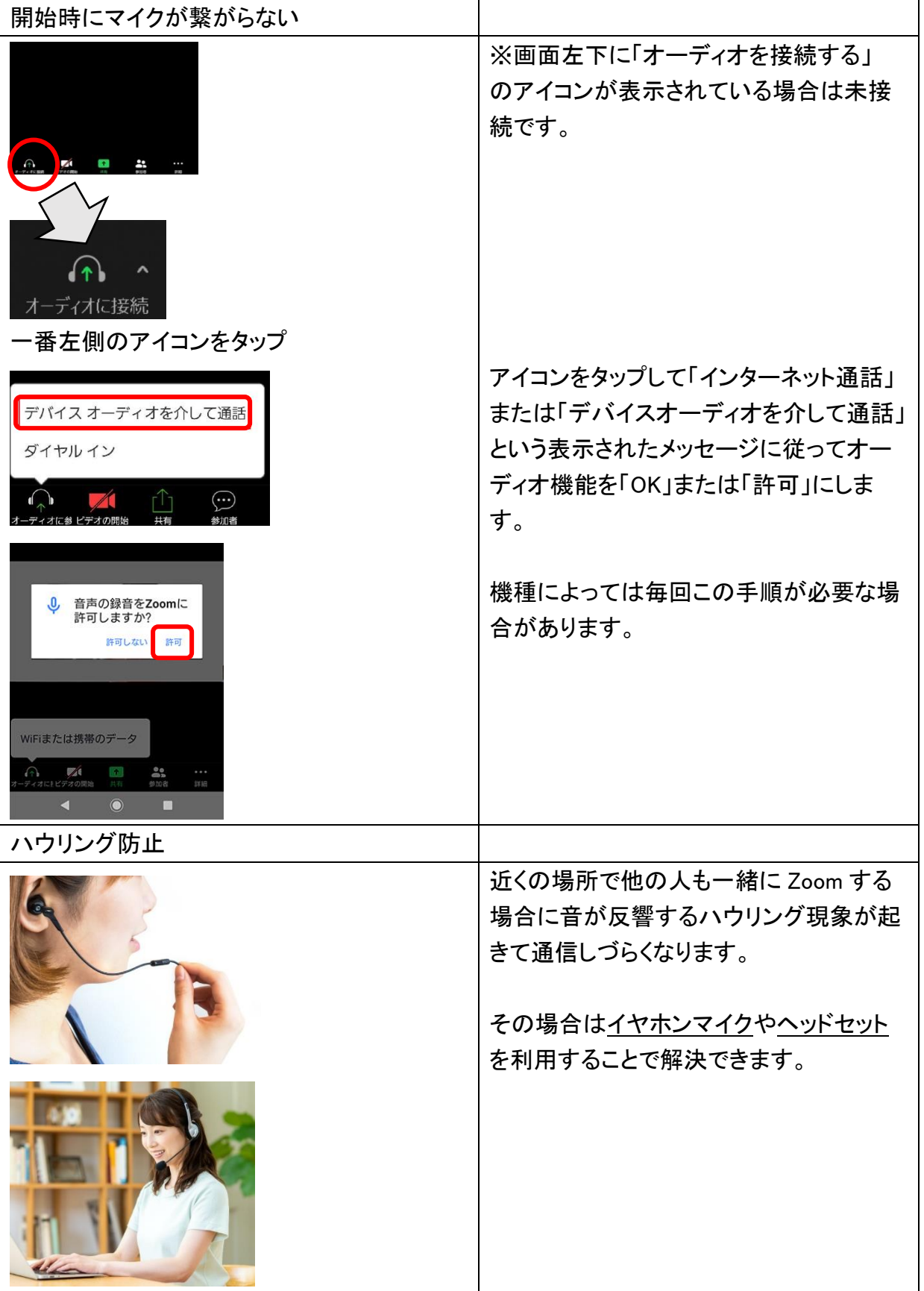

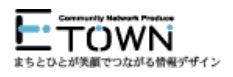

### 【ミーティングから退出するには】

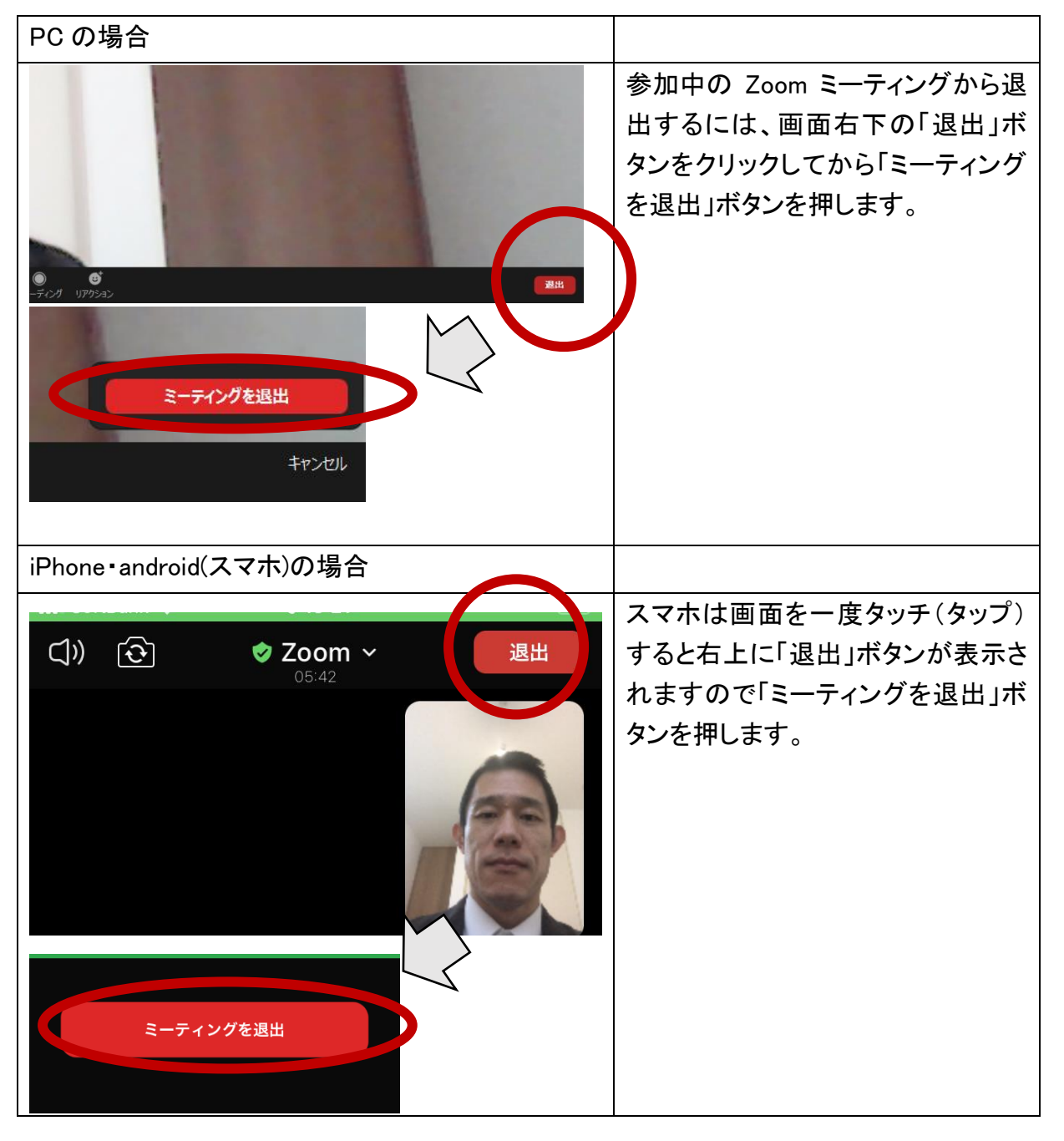

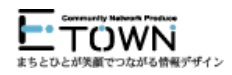

## 【STEP5】 Zoom 基礎編:基本的な機能を活用してみよう

●基本機能(その1) 音声ミュート(マイクオン・オフ) ●機能機能(その2) ビデオ(画像オン・オフ)

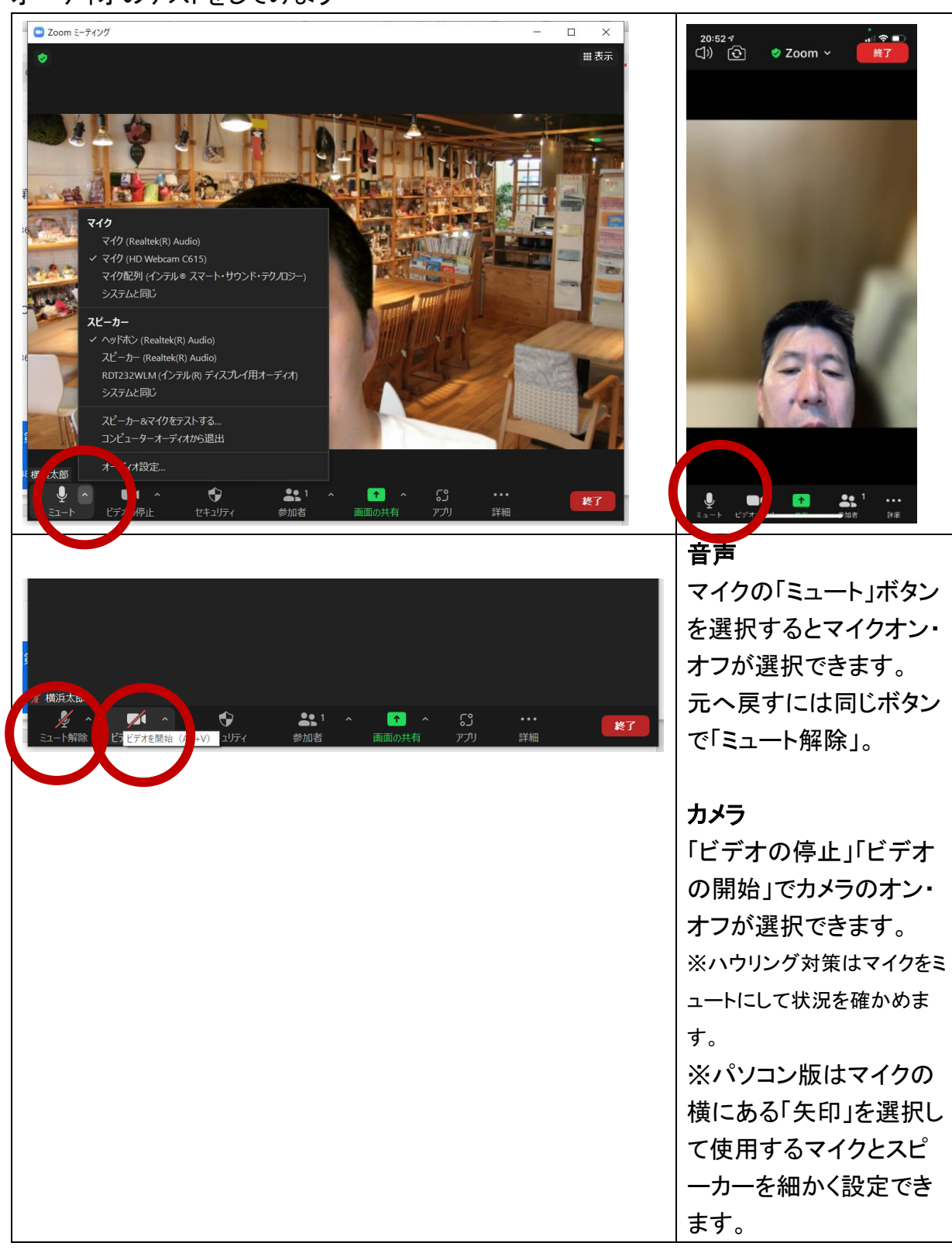

### オーディオのテストをしてみよう

#### ●基本機能(その3) 名前(表示)の変更

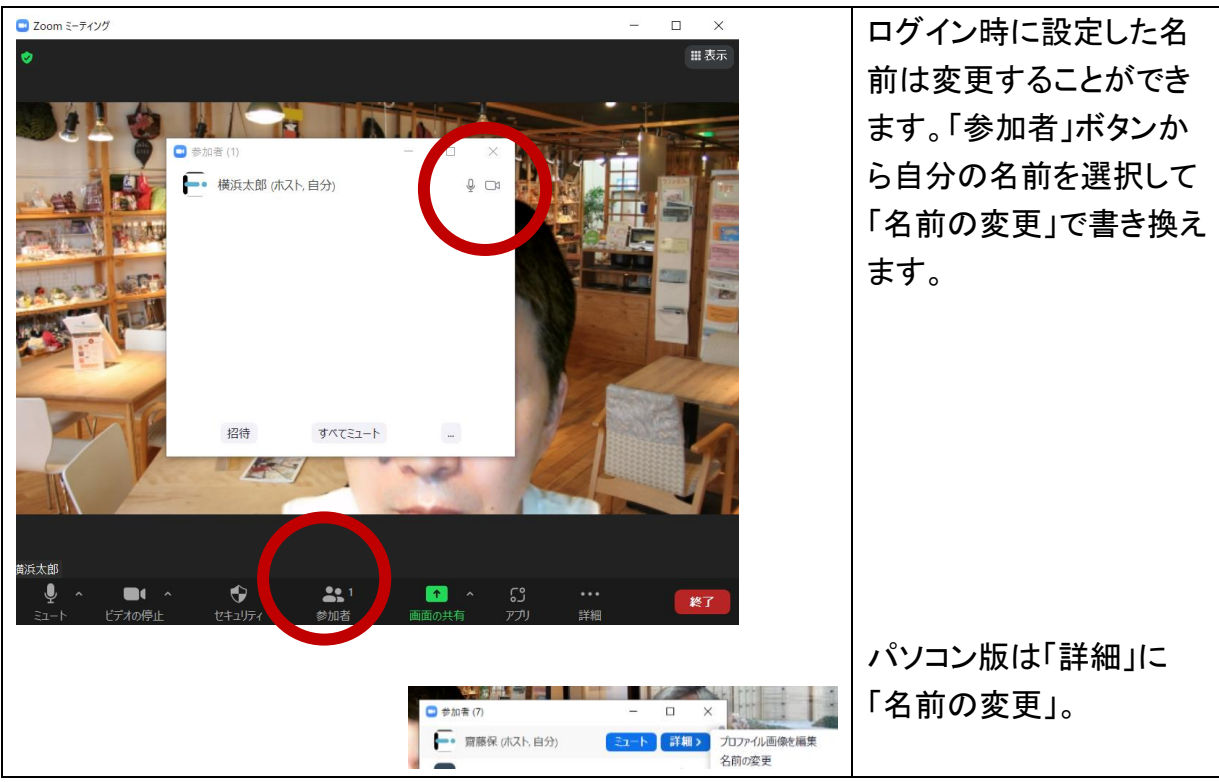

# 【STEP6】 Zoom 応用編:様々な機能を使いこなしてみよう

●応用機能(その1) ギャラリービューとスピーカービュー

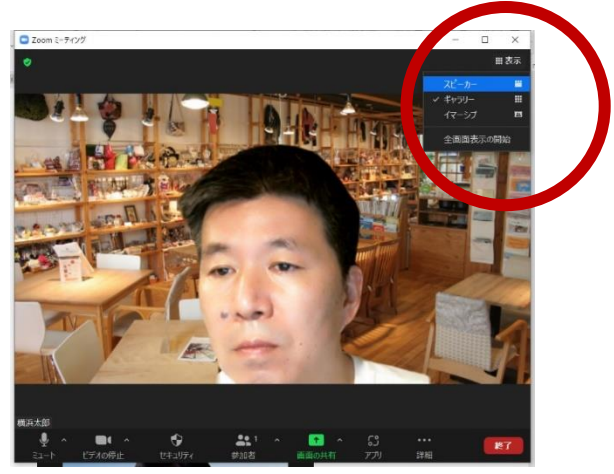

みなさんの顔を見て話したいときは「ギャラリービュー」、発言者を大きく映すには「スピーカ ービュー」で場面に合わせて画面を切り替えることができます。

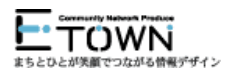

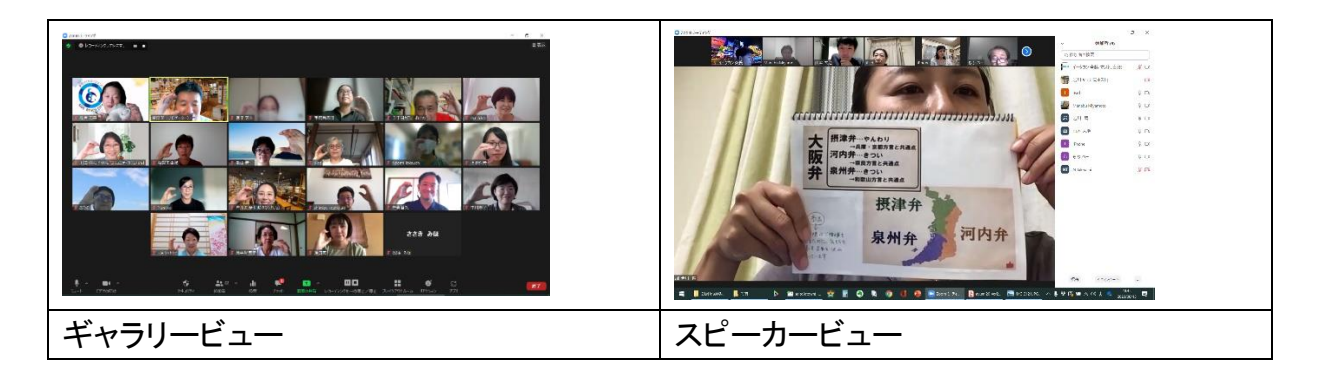

### ●応用機能(その2) チャット

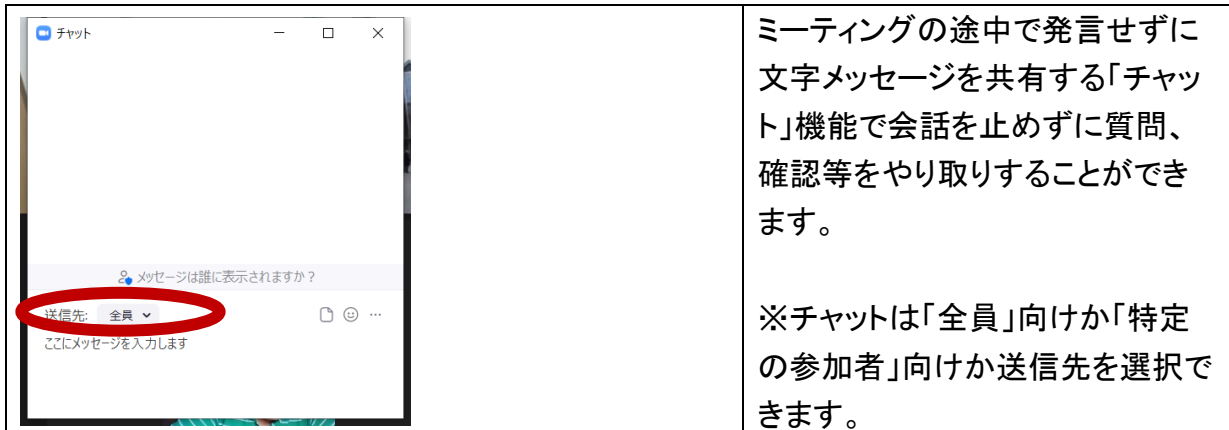

### ●応用機能(その3)手を挙げる

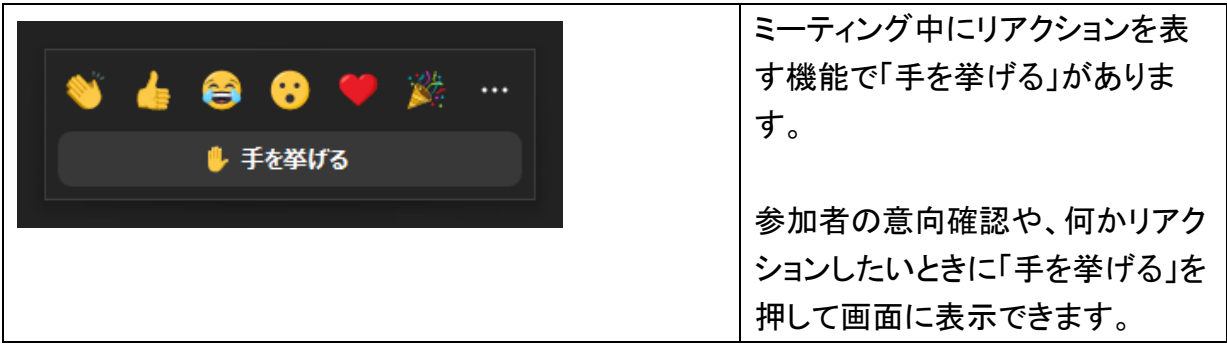

●応用機能(その4) ピンで拡大表示

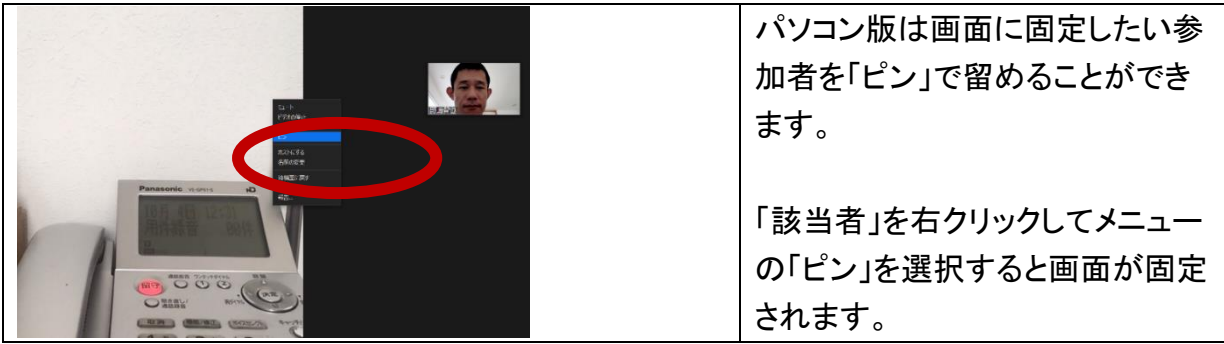

●応用機能(その5) 画面共有

自身のパソコン内の表示を、他の参加者の方にみてもらう機能です。

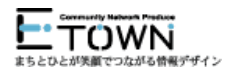

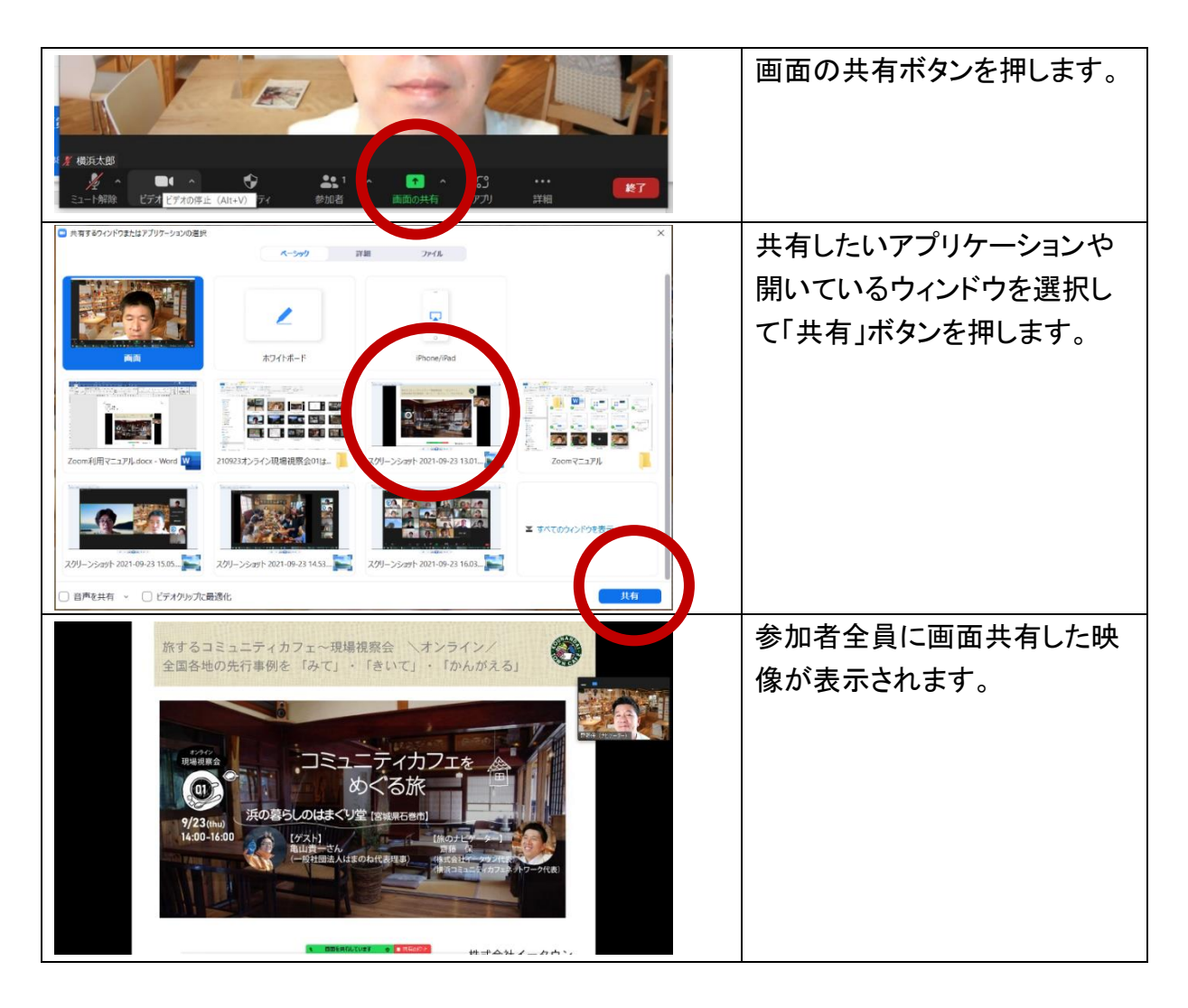

### ●応用機能(その6)バーチャル背景

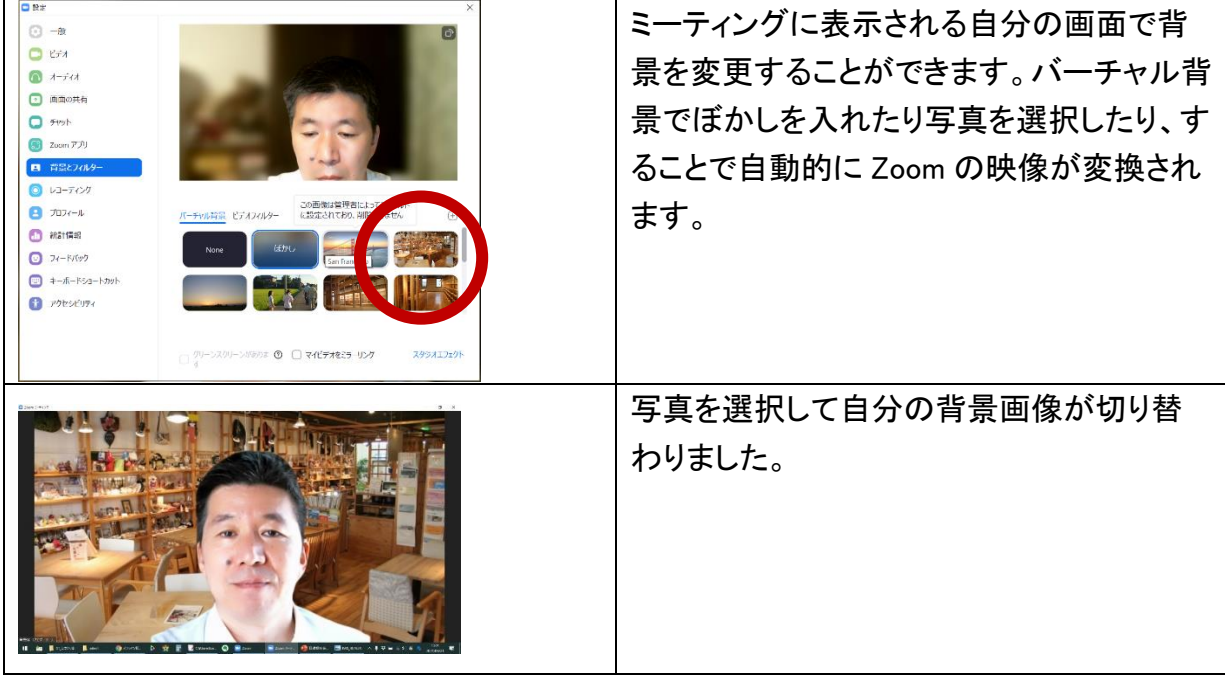

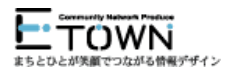

# 【STEP7】 Zoom ホスト編:ミーティングの主催者になってみよう

### ●ホストの機能

ホスト機能の詳細は以下、Zoom のサイトに詳細記載があります。

<https://support.zoom.us/hc/ja>

●Zoom の契約

Zoom の無料プランと有料プランはミーティングの時間制限や参加人数の違いがあります。 無料プランは最大 40 分のグループミーティングが可能ですが、有料プランは無制限です。

https://zoom.us/pricing

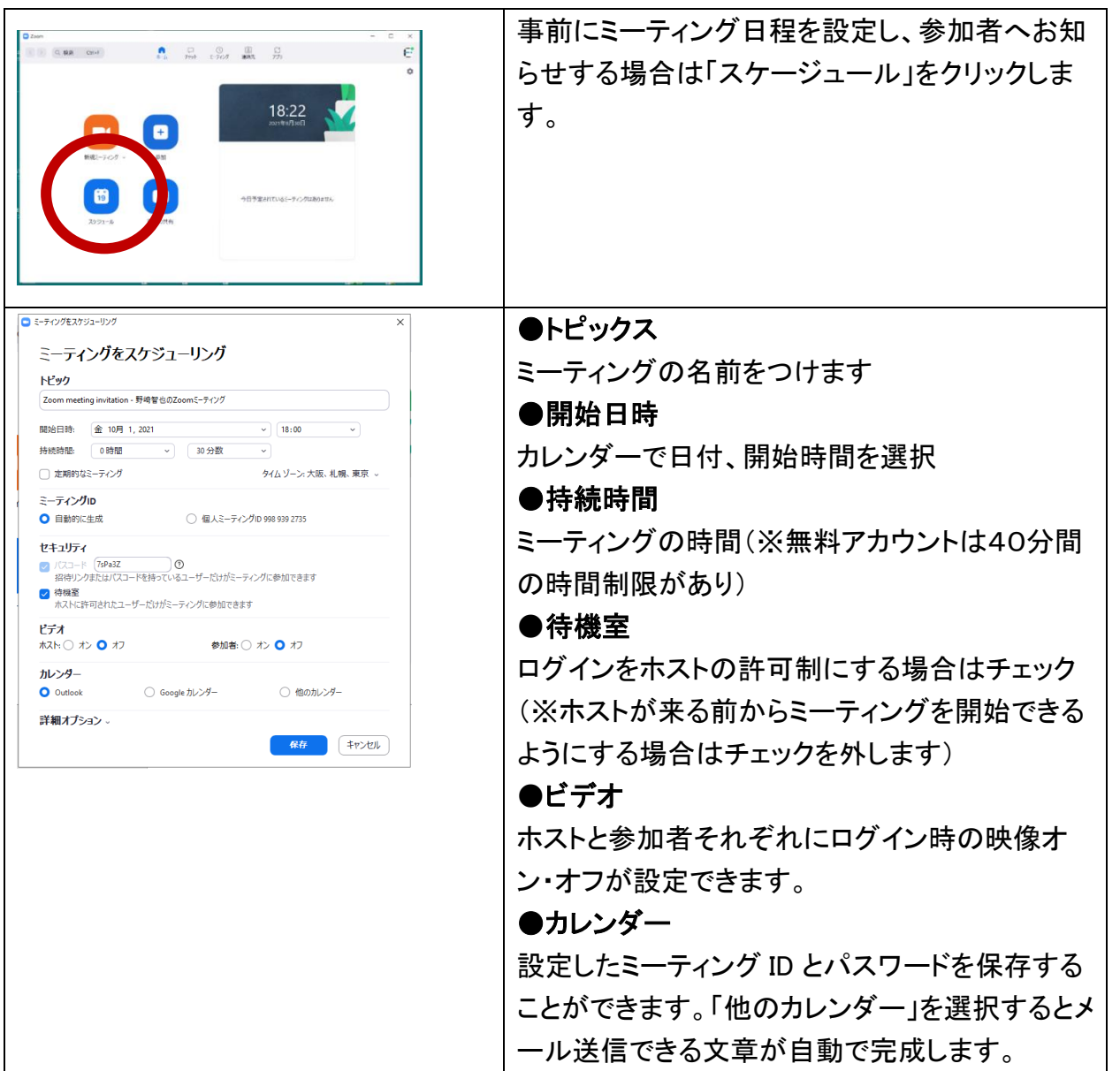

●会議の設定とアナウンス

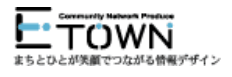

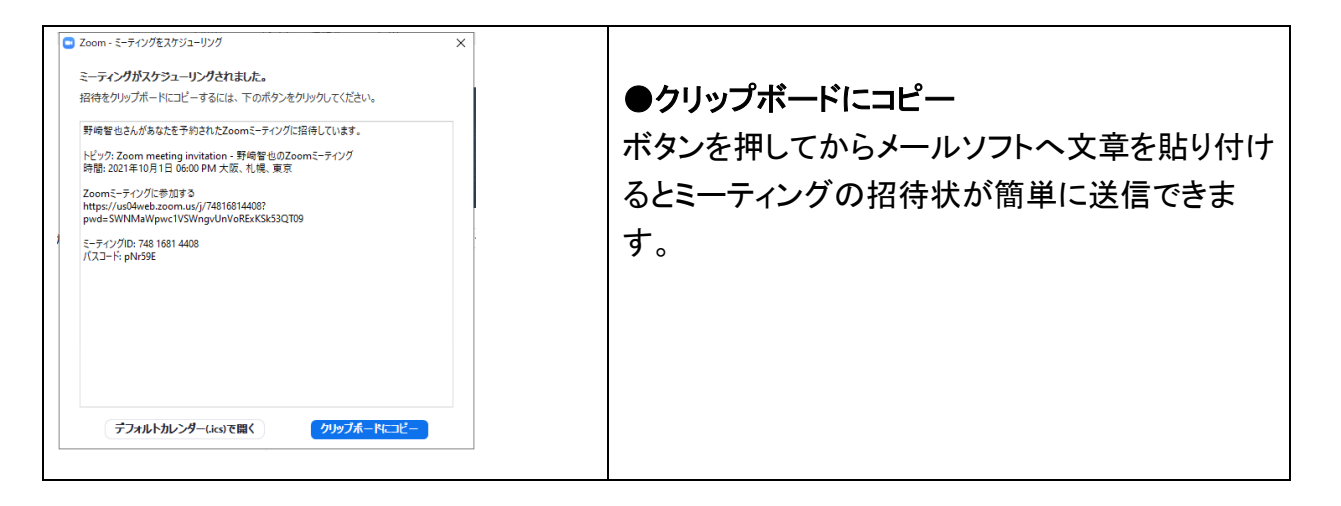

### ●スポットライト

| 参加者が各自で設定できる「ピン」とは別<br>にホストは全員の画面を切り替える「スポ<br>ットライト」を使用できます。 |
|--------------------------------------------------------------|
| 「該当者」を右クリックしてメニューの「全員<br>のスポットライト」を選択すると参加者の画<br>面が固定されます。   |

●画面共有の許可、レコーディング

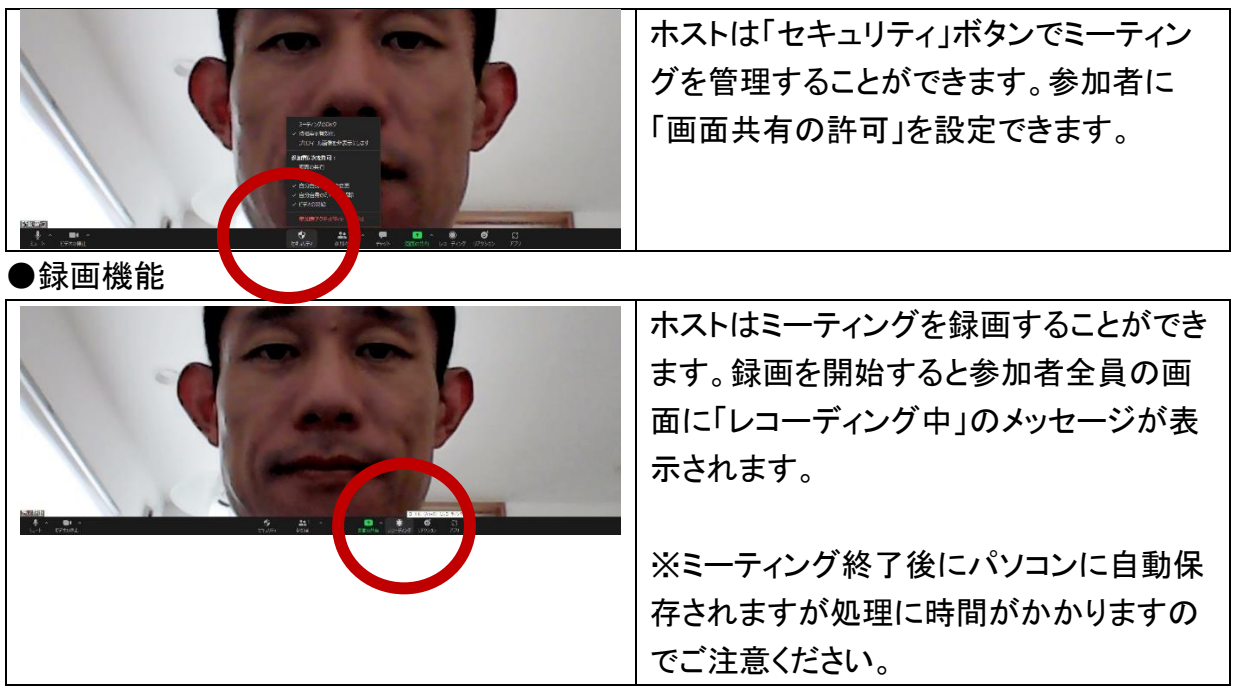

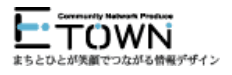